## Maruzen eBook Library : 学外からのアクセス方法

 学外から「Maruzen eBook Library」にアクセスすると、以下の認証画面が出るので、 「学認アカウントをお持ちの方はこちら」をクリックする

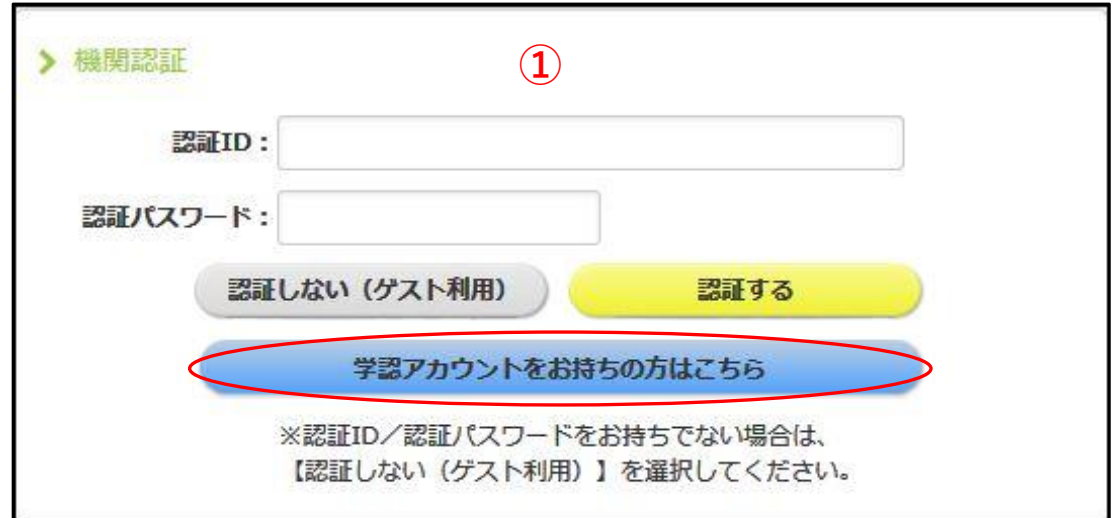

所属機関の選択で、プルダウンから「香川大学」を選択する

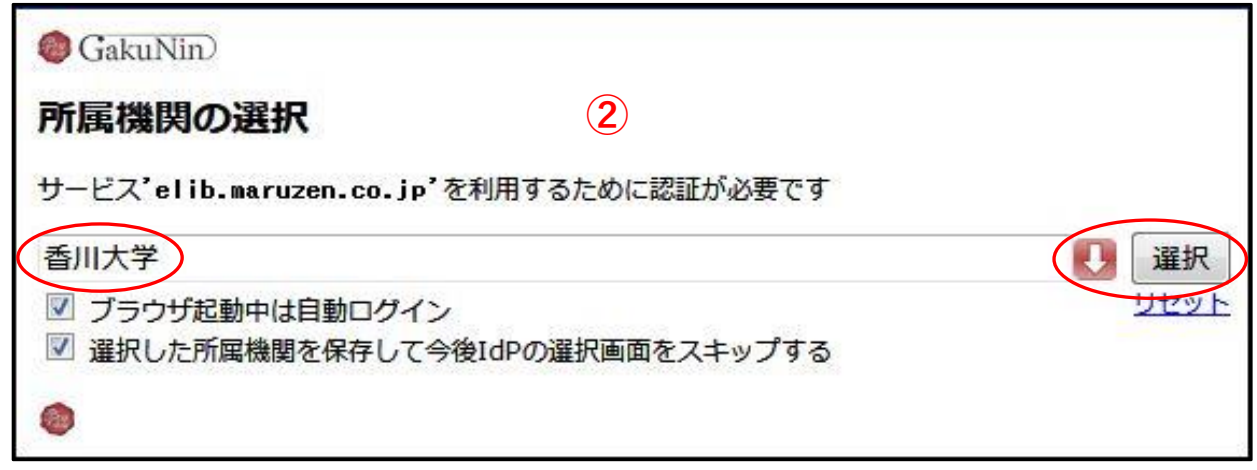

以下の画面で「所属機関を保存して次へ」をクリックする

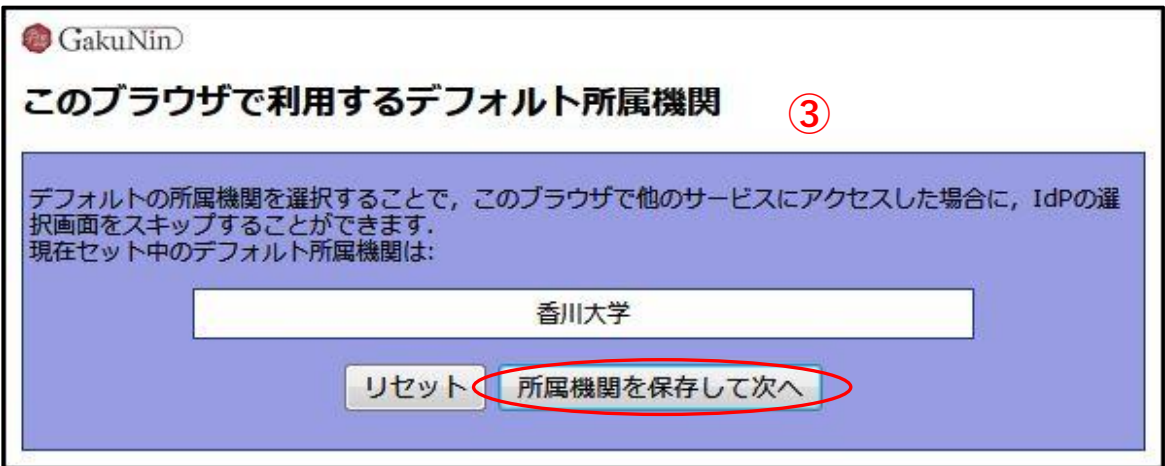

- 香川大学のShibboleth認証画面が出るので、統合認証IDとパスワードでログインする
- ⑤の画面が表示されたら、同意方法を選択して、「同意」をクリックする

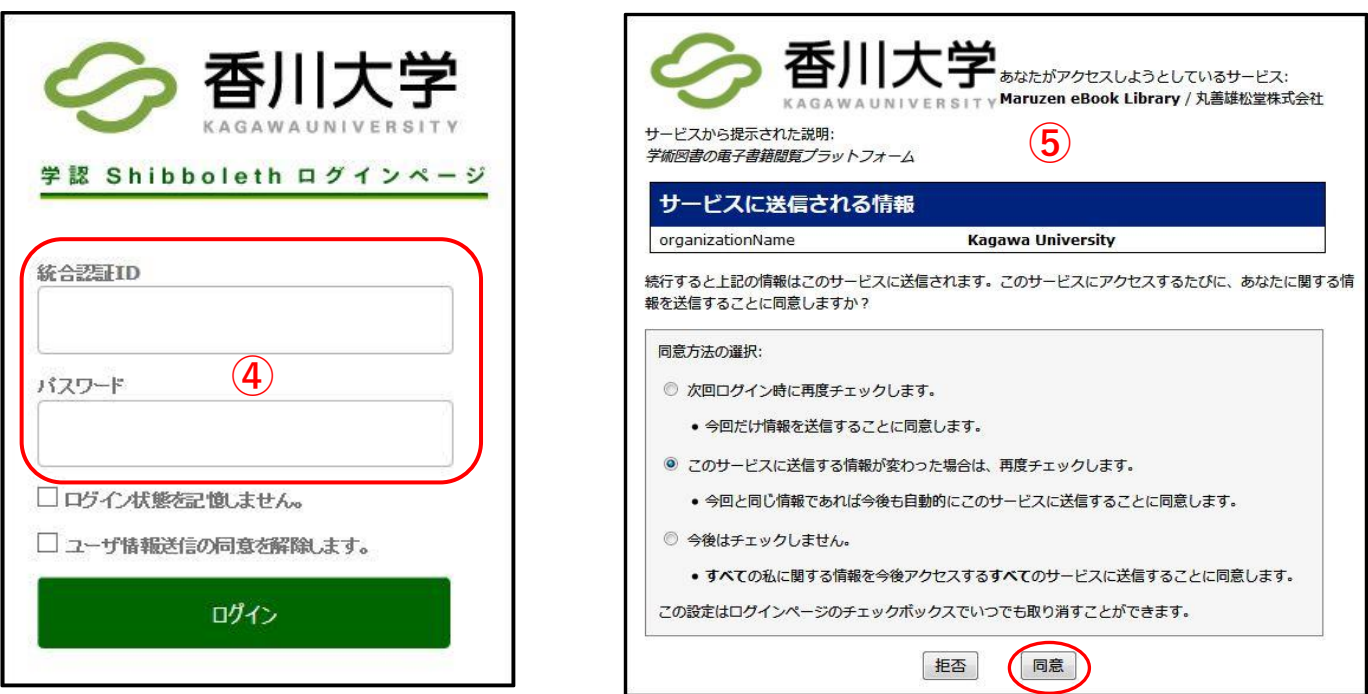

以下のような画面が出れば、学外からのアクセス完了となる

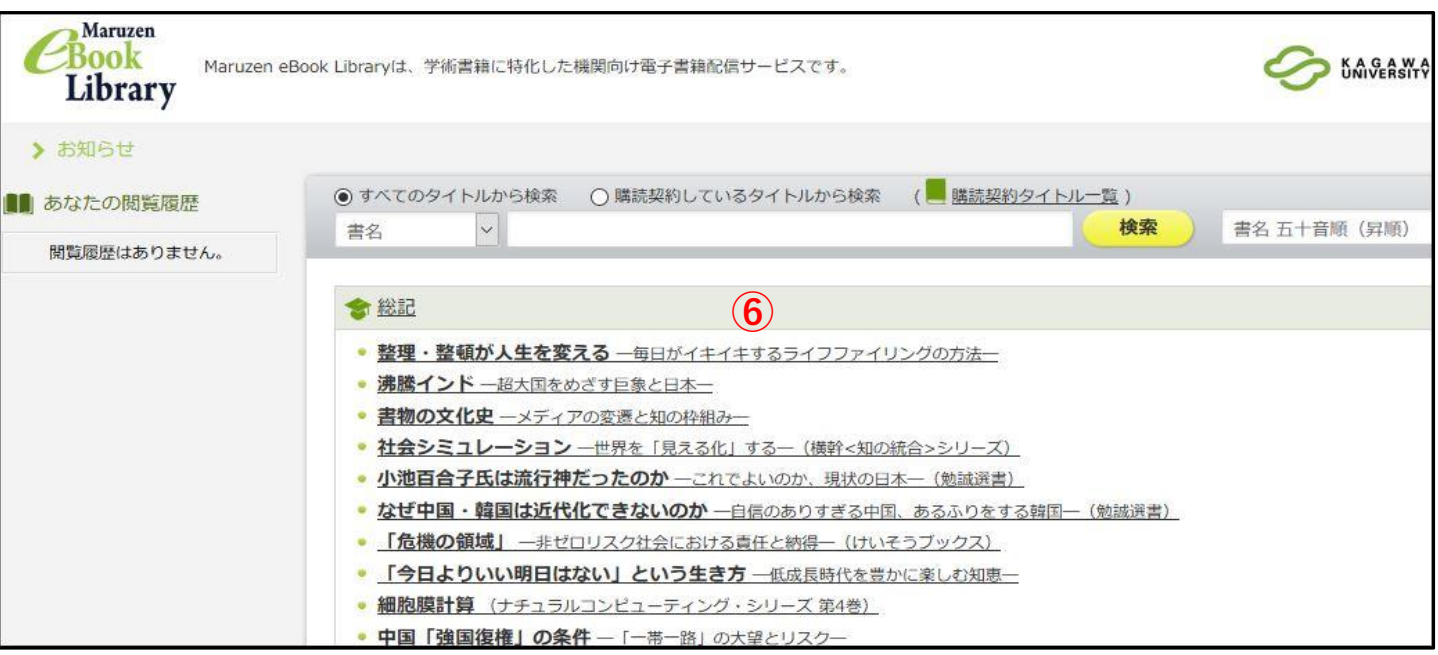